# $^{\circledR}$ **IMMERSU**

This is a guide to the installation and setup of the **iLINK** to enable remote data monitoring and control of **IMMERSUN** via the **MYIMMERSUN** app and website.

# **iLINK**

## **Installation & User Guide**

## **Connecting the iLINK**

- 1. Screw the supplied antenna to the antenna connector on the *iLINK*
- 2. Fit the corrent plug type to the mains adapter for your country
- 3. Pluf the mains adapter cable into the bridge and into the socket nearby your router Connect the bridge to a spare LAN port on your internet router using the supplied 4. Ethernet lead

## **Pairing the iLINK**

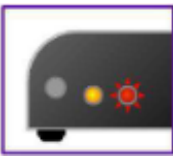

#### **Pairing mode**

The **iLINK** LED will flash red when the Bridge is in paring mode. The Bridge should automatically enter pairing mode when first plugged in.

Press and hold the pairing button for about 5 seconds to put the bridge in pairing mode, if required.

#### **Pairing with your IMMERSUN**

Make sure the Bridge is in pairing mode (the **iLINK** status LED should be flashing RED). On the **IMMERSUN** unit bring up the menu with the ✔

immerLINK Search SLAVE No1:<br>SLAVE No2:<br>SLAVE No3:<br>SLAVE No4: SLAVE Not

button and scroll down the **Advanced Settings**, press ✔ again to enter the Advanced Settings.

You will be asked for a passcode, the default passcode is 0000.

Once in the advanced settings menu, scroll down to the **iLINK** as and press the ✔. Now scroll down to Cloud IP and press the ✔. Set this 51.52.112.77 if not already. Press **X** and then scroll down to **iLINK** Search, highlight this option and press the tick button. After a few minutes the **IMMERSUN** should find the **iLINK**.

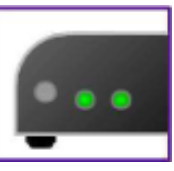

#### **Paired and linked to Gateway**

When both LEDs are green the bridge is working as it should. It is normal to see the **iLINK** LED occasionally light-up orange, this signifies that data was missed for that instant. Note: The range of the wireless communication is usually around 30m indoors and 200m outdoors.

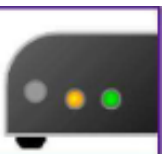

**Paired the IMMERSUN but not linked to Gateway** If you see the LEDs lit-up like this, the **iLINK** is not connected

If you are sure everything is connected and your internet is working, try updaring the **IMMERSUN** firmware as detailed

## **Updating the IMMERSUN firmware**

To support all functions of the **MYIMMERSUN** app, it is likely that you will need to update the firmware in the **IMMERSUN**.

On the **IMMERSUN** unit bring the menu with the ✔ button again and enter Advanced Settings.

You will be asked for your **Passcode,** the default passcode is 0000. Once here troll down to **immerLINK** and press ✔.

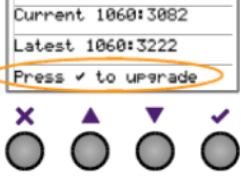

In this menu, you will see **Update Firmware,** highlight and press this option with ✔. The current firmware and latest versions will be shown. Wait a few seconds for this to update. Pick the latest upto date firmware and and press ✔ to update your firmware. **NOTE: This can take a long time (about an hour)**

## **Remote control options**

The remote control options of the **MYIMMERSUN** app can be enabled or dissbaled via the **IMMERSUN** menu within Advanced Settings under **Remote Control,** press ✔ to activate.

#### **Updating iLINK firmware**

If there is a problem with the **iLINK** or new features added, the firmware in the **iLINK** may need to be updated. If required the process is as follows:

- 1. Unplug the mains adapter lead from the back of the iLINK
- 2. Press and hold the Pair button, with the button still held, plug the mains adapter back in.
- 3. Keep the Pair button held for 10 seconds, then release the button. the immerLINK LED should flash RED and GREEN very rapidly
- When the LED has stopped flashing the update is completed 4.

Ethemet lead Mains Adapter click click click **IMMERSUM** Customer's internet router (not supplied) Bridge **Pairing button S** Gateway status immerLINK status Antenna ii.

## **Installing the CT clamp**

#### This part of the installation concerns the **IMMERSUN** unit only

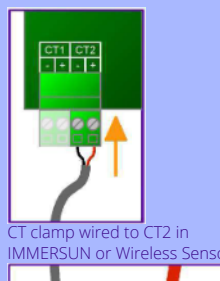

Front panel

app, it is necessary for the **IMMERSUN** to measure the power from the inverter. This is done by installing an additional CT clamp around the inverted AC Live cable.

To get the full functionality of the **MYIMMERSUN**

## **WARNING LIVE CABLES!**

Often the easiest place to install the additional CT is in the consumer unit that houses the MCB for the inverter. Alternative the CT can be installed inside the AC isolator or the inverter.

Isolate the MAIN SWITCH in the consumer unit and clip the CT clamp around the LIVE cable to the microgeneration inverter.

#### **Wireless Sensor**

If your **IMMERSUN** is using a Wireless Sensor, you **MUST** connect the additionl CT clamp to the CT plugin the Wireless Sensor unit.

CT Clamp around the PV LIVE cable in consumer unit

PV MCR

to the Gateway. below.

# **UPDATE FIRMUARE**

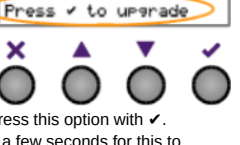

REMOTE CONTROL

**Z Remote Boost**<br>/ Remote Boost Times<br>/ Remote Clock Set<br>/ Remote Holiday Mode

## **Registering with MYIMMERSUN**

**Obtaining first-time login details** To regisister your **IMMERSUN** for the first time, on the **MYIMMERSUN** monitoring website, you will need some details which are stored in the **IMMERSUN.** On the **IMMERSUN** unit , bring up the menu with the  $\checkmark$  button, scroll down to **View Configuration** and press ✔.

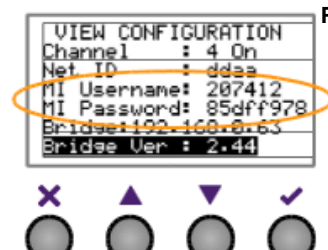

#### **First-time login to create account**

- Go to the myimmersun website: **www.myimmersun.com** 1.
- Click **Login/Register** 2.
- You will be prompted for a username and password, enter the **MI** 3. **Username** and **MI Password** from your **IMMERSUN** unit. Multiple units can be added later. **DO NOT SAVE** your login details if asked by the browser.
- 4. Fill in your details to complete the registration
- Login with the email address and password you provided during 5. registration

#### **Adding additional IMMERSUN units**

If you have more than one **IMMERSUN** unit, you can add additional units to your **MYIMMERSUN** account. This will enable you to switch between units to view data from diffrent sites or units. To do this click on the MYIMMERSUNS button on the menu of the **MYIMMERSUN** app

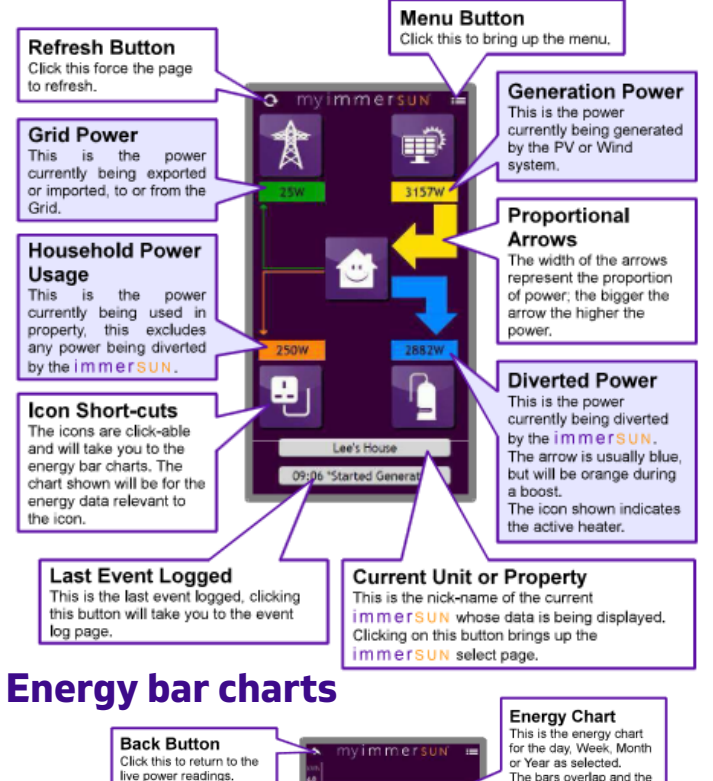

This is the energy chart<br>for the day, Week, Month<br>or Year as selected.<br>The bars overlap and the<br>smallest is brought to the Click this to return to<br>live power readings. Key **Date Navigation** This is the key to the ba These buttons change the<br>date of the first bar of the chart.<br>Click on the words to<br>switch on/off the data for<br>that category.  $\blacksquare$  $\blacksquare$  $\blacksquare$ chart 23.7 kV **Totals** These are the total kWhs<br>for the current chart. **Range Buttons** Range Buttons<br>These buttons are used<br>to select the date range of<br>the chart. **Download Button** You can download a CSV<br>file of the current chart by<br>clicking this button. **Menu**

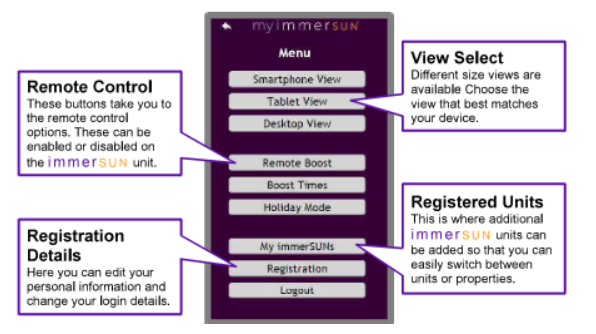

#### **Live** power readings **Remote Remote boost** control

The manual boost function of the **IMMERSUN** can be controlled remotely via the **Remote Boost** function in the menu of the **MYIMMERSUN** website.

The heater and duration are selected before clicking the start boost function. Once started, the boost can also be canceled remotely.

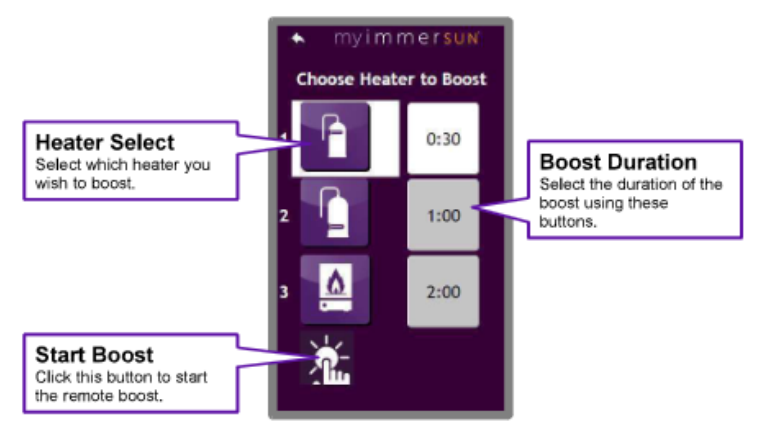

#### **Setting boost times remotely**

The boost times programmed in the **IMMERSUN** can be altered remotely via the **Boost Times** function in the menu of the **MYIMMERSUN** website.

Start by clicking the **Get boost times from IMMERSUN** button, this will update the table of boost times.

Edit the boost times as yuou wish by clicking the **Edit** button in the appropriate row.

When you have finished editing the boost times, click **Send boot times to IMMERSUN.**

## **Event logs**

The event logs are accessible from the **MYIMMERSUN** menu. Events logged include things like Started/Stopped Generation, Started/Stopped Heating, Started/Stopped Boosting etc.

Important events are marked with **\***

The log for any particular day can be viewed by using the day navigation buttons at the top of the event log page.